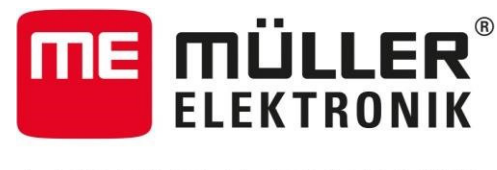

## A TRIMBLE COMPANY

# **Quick instruktion til Shape-File Import med 04.10.05**

Krav til en Müller-terminal:

- **Plug-ins:** 
	- o ISOBUS-TC
	- o Track-Leader
	- o Tractor-ECU
- **Licenser:** 
	- o Track-Leader
	- o Variabel Doseringskontrol (VRA)
	- o ISOBUS-UT (hvis du vil betjene ISOBUS maskiner)
- **Traktor ECU:** 
	- o der skal være vist en traktor
- et ISOBUS-redskab eller en maskinprofil skal være aktiv
- **ISOBUS-TC:** 
	- o arbejde med ISO-XML? -> Nej
- Shape-fil:
	- o Shape-filen skal være i WGS84-format

Hvis du vil bruge en ISOBUS-maskine med to ISOBUS-terminaler og importere Shape-filerne via Müller Taste-Terminal, skal følgende aktiveres på denne terminal:

- Plug-ins:
	- o ISOBUS-TC
	- o Track-Leader
	- o Traktor ECU (hvis ingen anden traktor ECU er på ISOBUS´en)
- **Licenser:** 
	- o Track-Leader
	- o Variabel doseirngskontrol (VRA)
	- o ISOBUS-TC (kun til ISO-XML-filer)
- Traktor ECU:
	- o der skal være vist en traktor
- Denne terminal skal indstilles som en sekundær terminal, da maskinstyringen udføres på den anden

Shape-filerne skal gemmes på et USB-stick i mappen "applicationsmaps" (uden yderligere undermapper). Terminalen søger efter denne mappe på USB-sticken; hvis denne mappe ikke er tilgængelig, vises ingen Shape-filer.

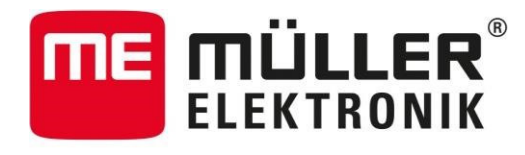

A TRIMBLE COMPANY

# **Quick instruktion til Shape-File Import**

1. Åben Track-Leader

2. Gå til Hukommelse

3. Klik på symbolet for indlæsning af GIS data i Hukommelse

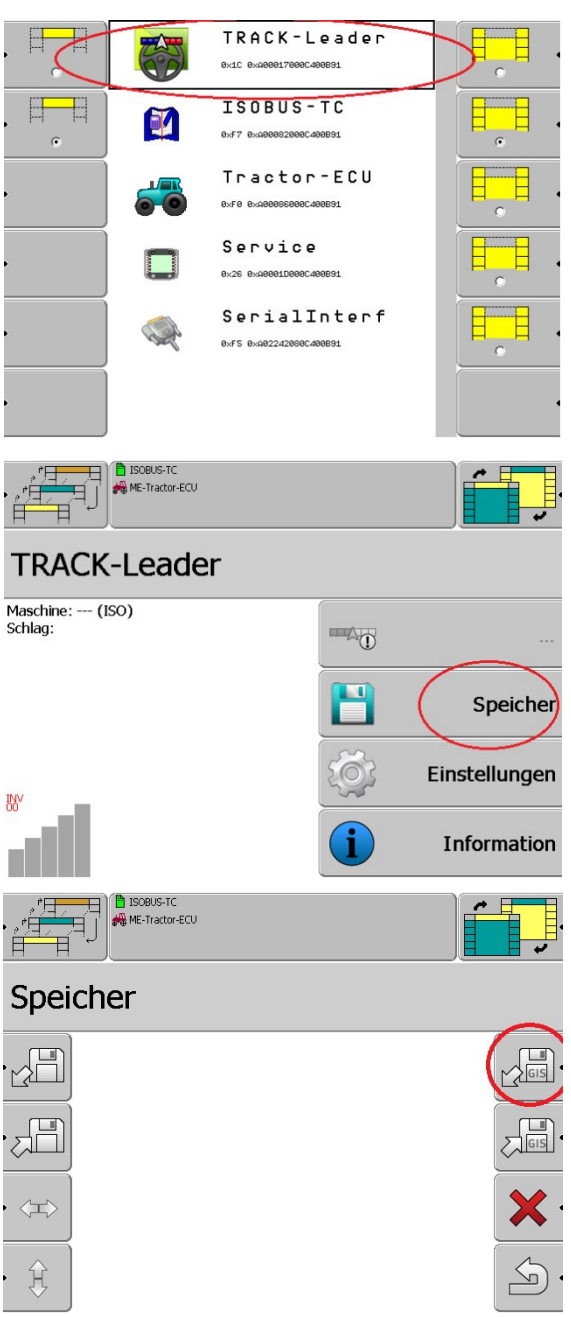

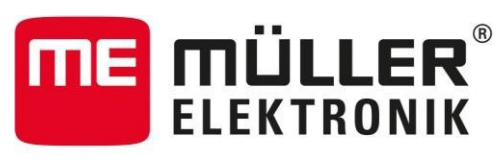

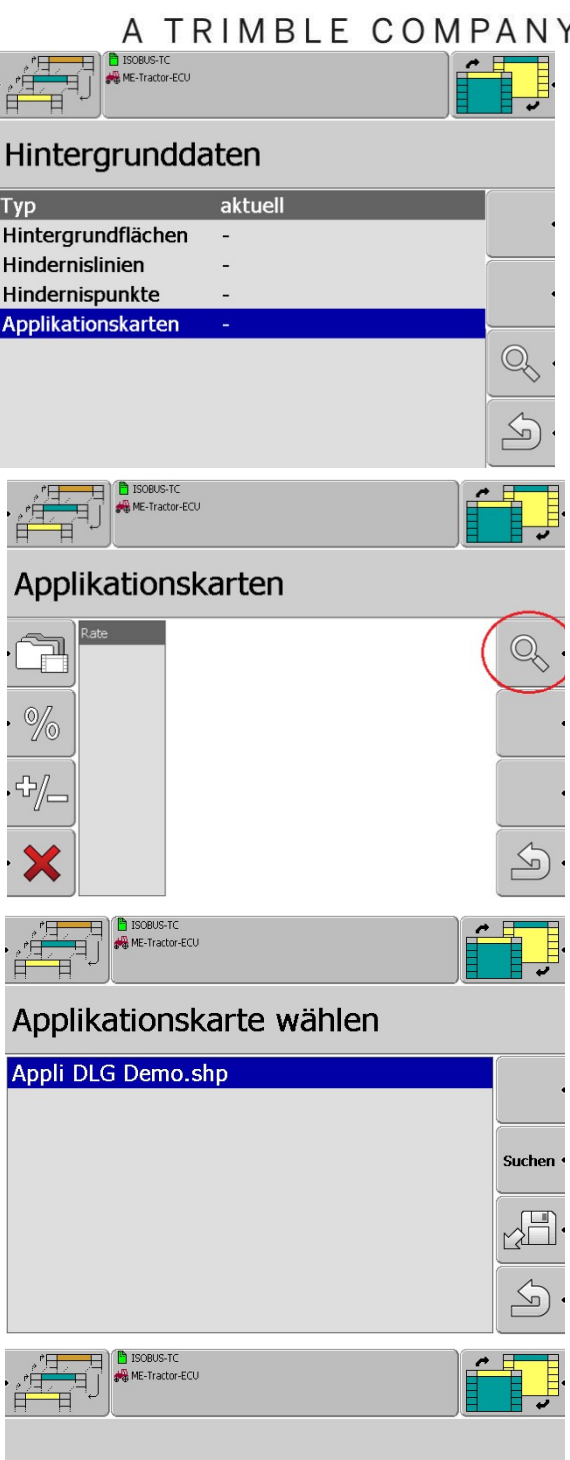

4. Vælg her Applikationskort (tildelingskort)

5. Klik nu på luppen for at søge på Shape data

6. Vælg de ønskede tildelingskort (Shape-filerne skal ligge på USB-stick i mappen "applicationmaps")

7. Hvis der stadig ikke er gemt et passende format til applikationskort, vises denne meddelelse, og du skal oprette et nyt format (trin 8-12). Hvis der allerede er et format, skal du fortsætte fra trin 13.

Kein passendes Format für diese Applikationskarte gefunden. Bitte legen Sie ein neues Format an.

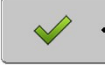

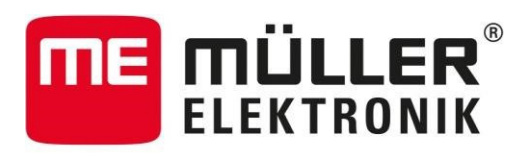

#### A TRIMBLE COMPANY **B** ISOBUS-TC<br>
ME-Tractor-ECU

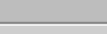

### Format auswählen - appli dlg demo...

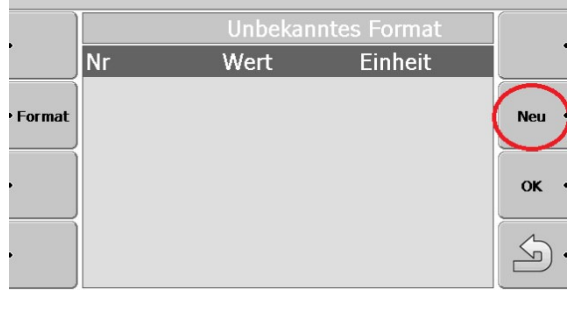

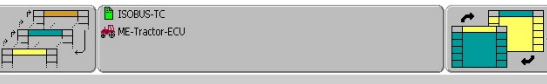

#### **Neues Format**

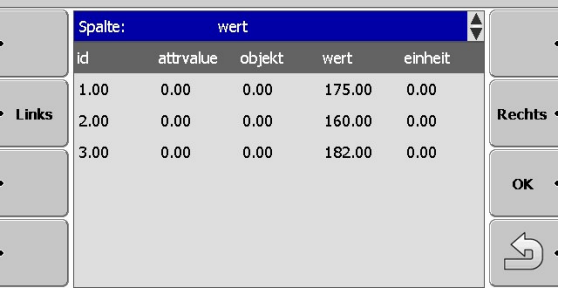

# Formatname

**TROBLIS-TO** opos-re<br>E.Tractor.FCL

Geben Sie einen Namen für das neu anzulegende Format ein.

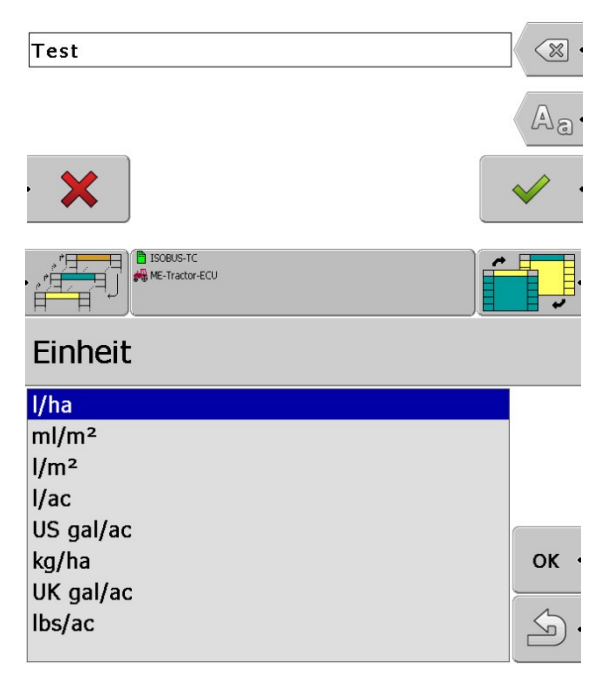

8. For at oprette et nyt format skal du klikke på knappen "ny"

9. Nu ser du tabellen med Shape-filen. Her vælger du med det drejelige hjul under "Kolonne" (markeret i blåt) den tilsvarende kolonne med sætpunkterne. Når den passende kolonne er valgt, skal du klikke på "OK".

I dette eksempel gemmes sætpunktet i kolonnen "værdi".

10. Nu kan du give Formatet et navn. Er det relevante navn valgt, skal ud bekræfte på det grønne flueben.

11. Vælg enhed *(Taste-Terminal understøtter kun l/ha)* 

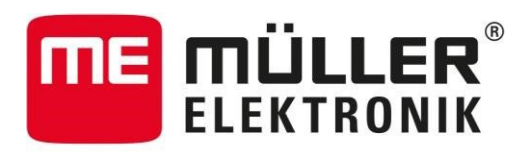

# A TRIMBLE COMPANY

**J** ISOBUS-TC<br>**WE-Tractor-ECU** 

## 12. Du vil nu se en oversigt over det nyoprettede format.

Hvis der allerede er oprettet flere formater her, kan du vælge dem med drejeknappen.

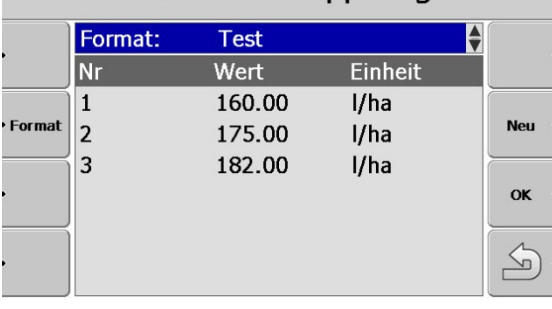

Format auswählen - appli dlg demo...

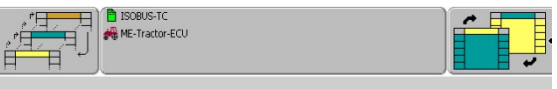

# Format auswählen - appli dlg demo...

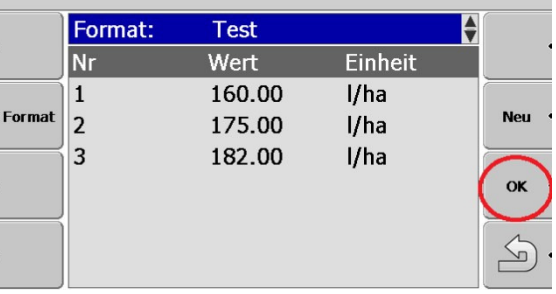

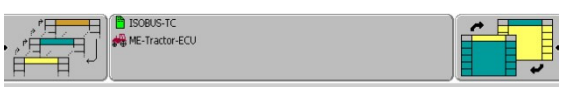

## Applikationskarten

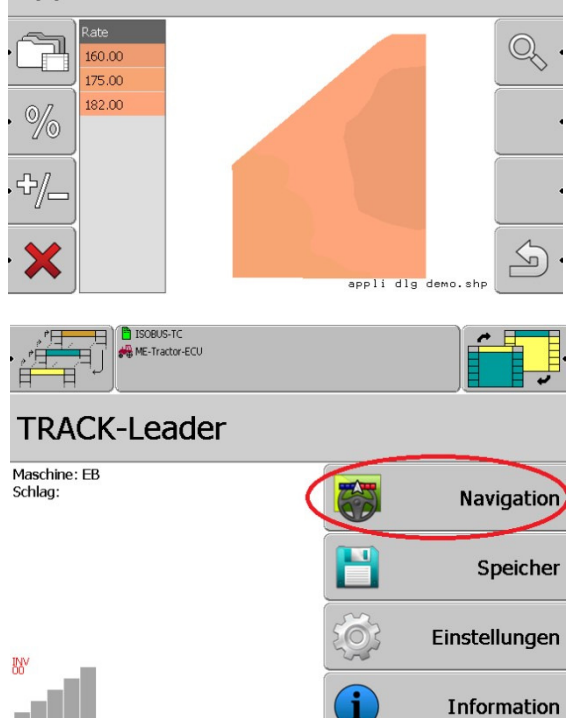

13. Vælg det passende format og klik på "OK"

- 14. Du vil nu se den importerede mark. Denne mark er blevet uploadet til Hukommelsen af Track-Leader og kan nu redigeres.
- 15. Gå med pilen tilbage indtil du igen står på Track-Leader hovedmenuen.

16. Start nuNavigation